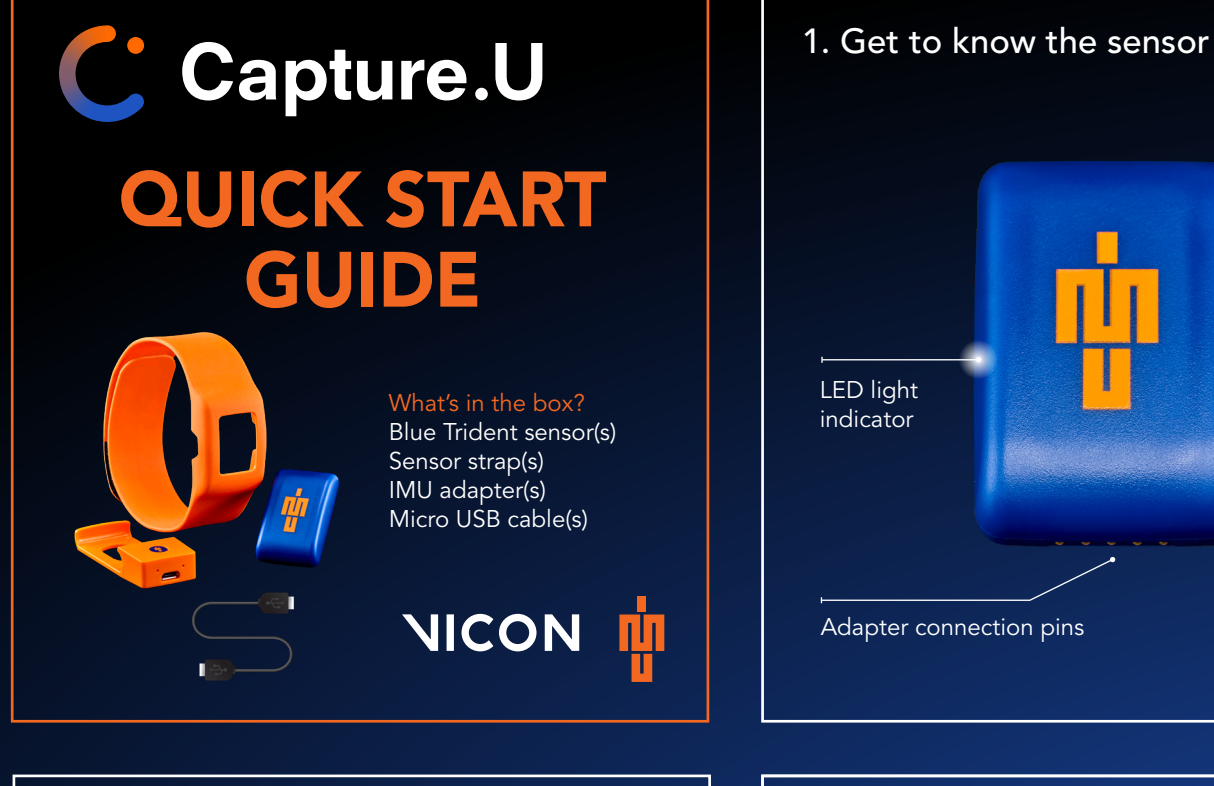

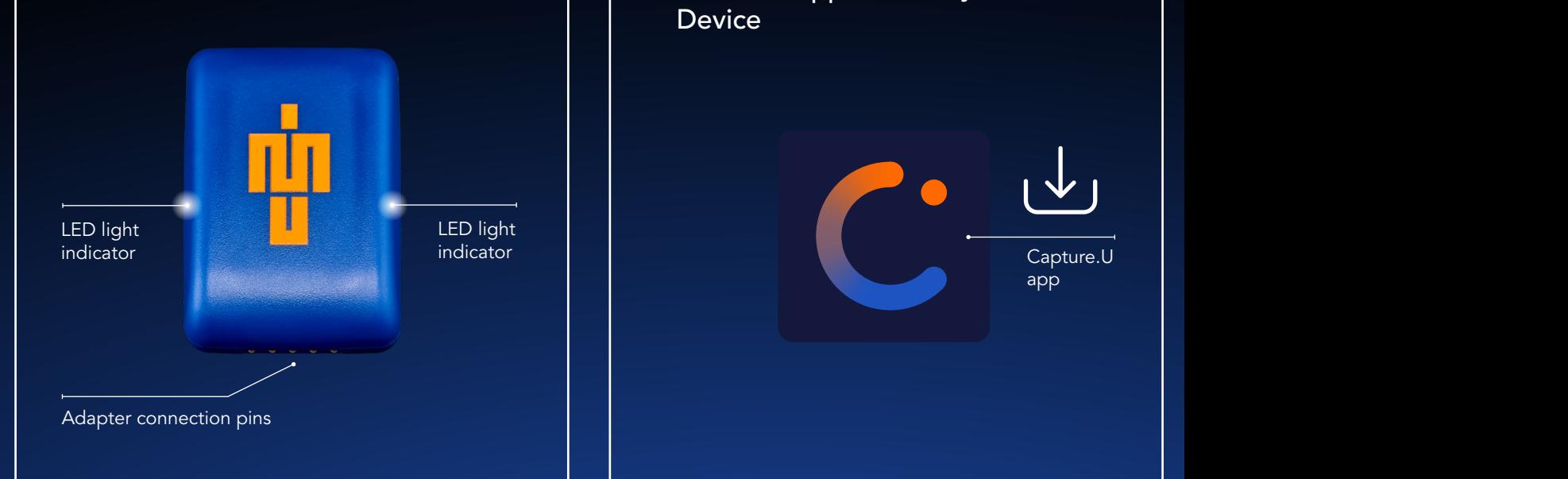

2. Download the Vicon Capture.U app from the App Store to your iOS Device

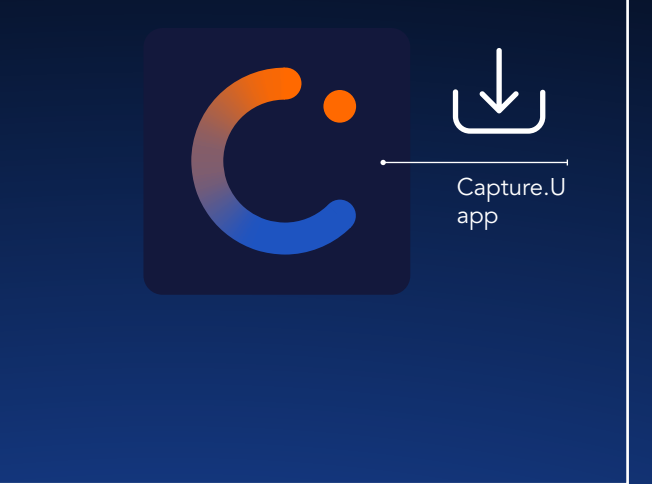

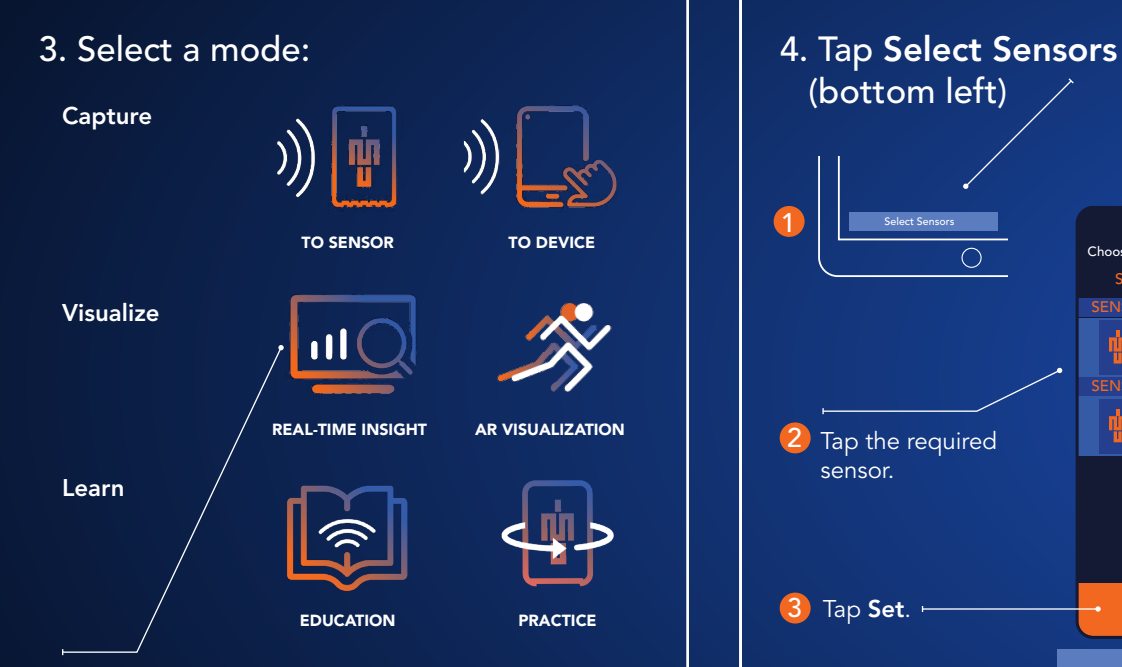

Tap to explore the Real-Time Insight mode.

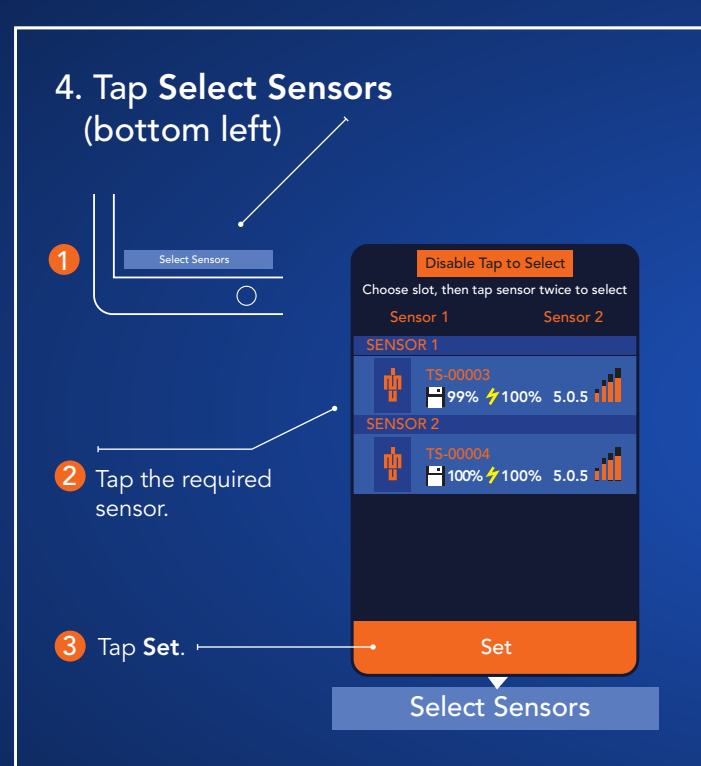

5. Select the data to stream and change the axis graph Select either Acceleration (Low G or High G) or Rotation. Select Sensors Acceleration Rotation Low G High G

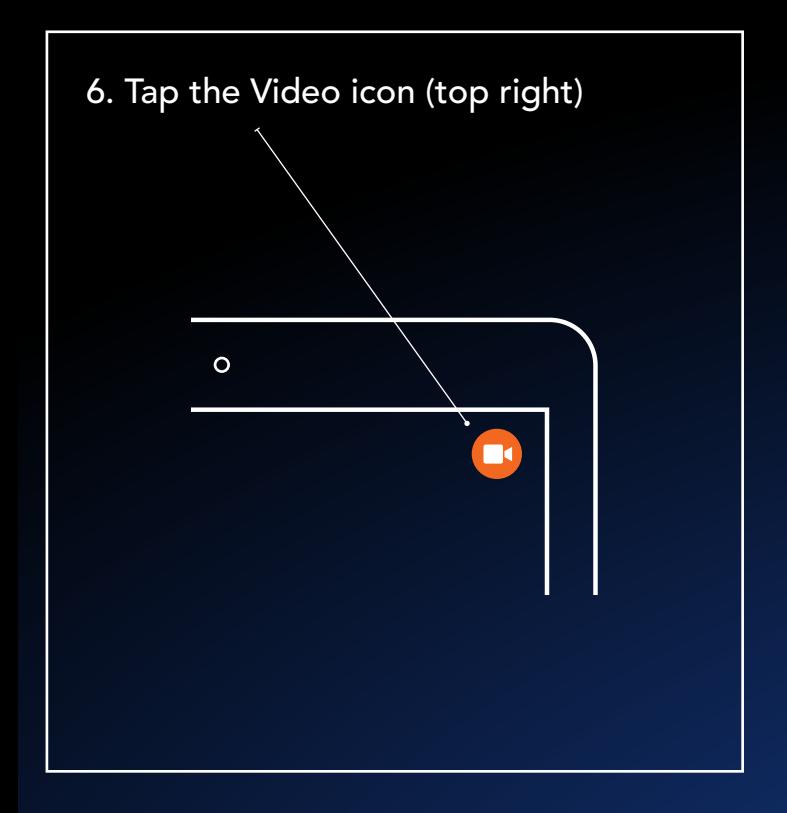

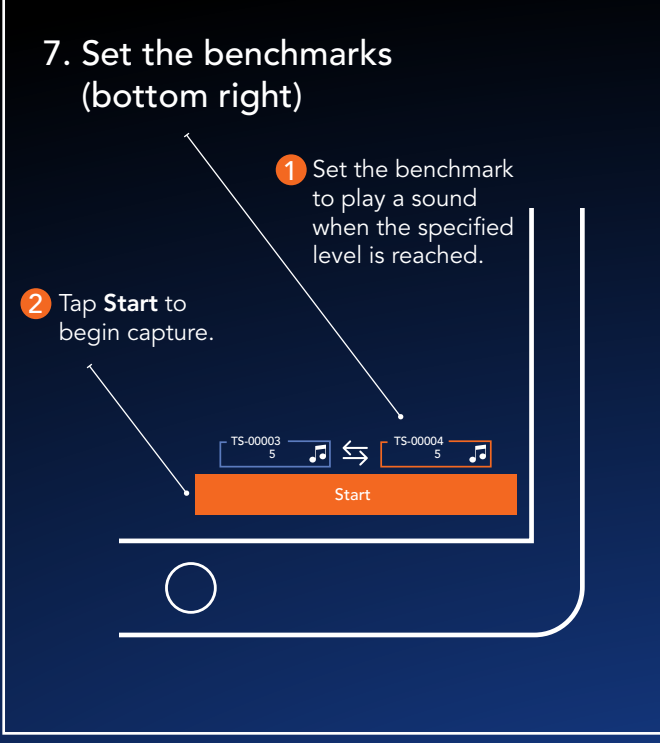

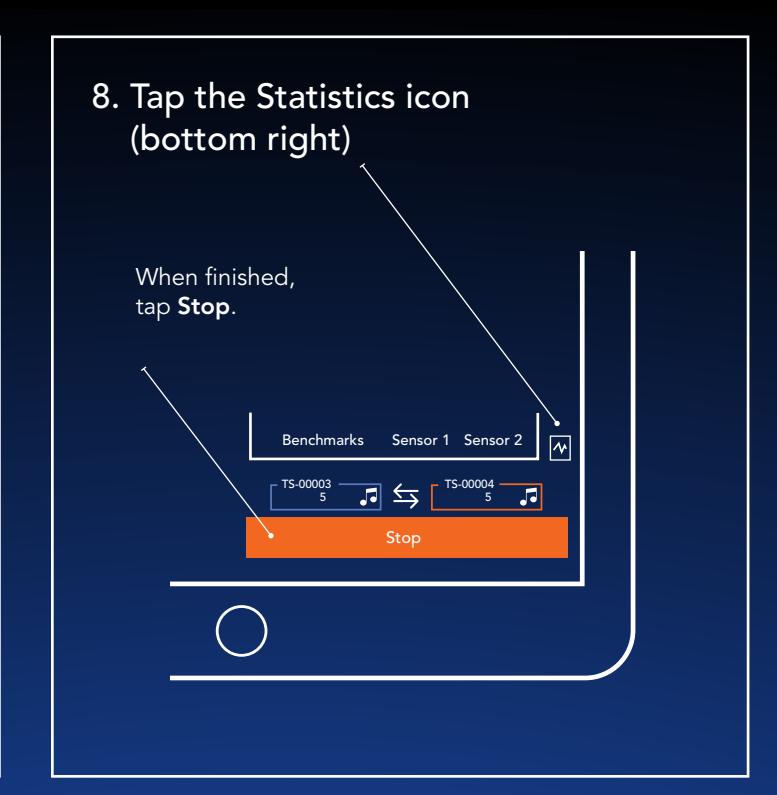

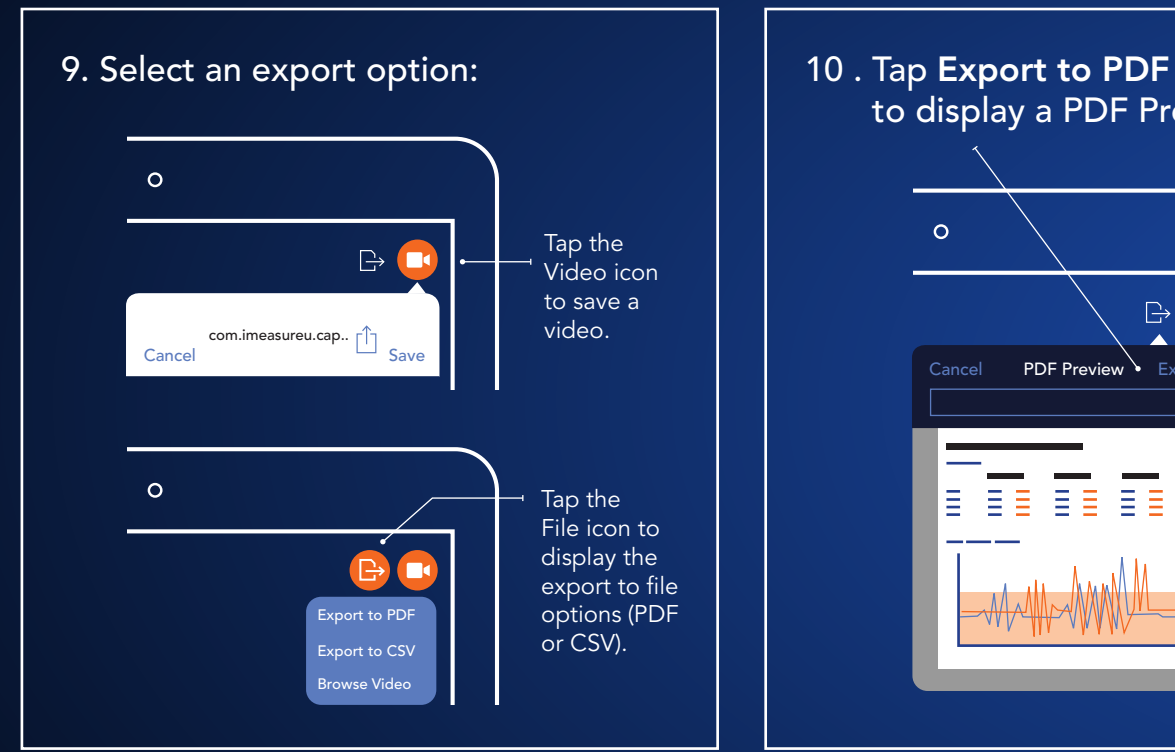

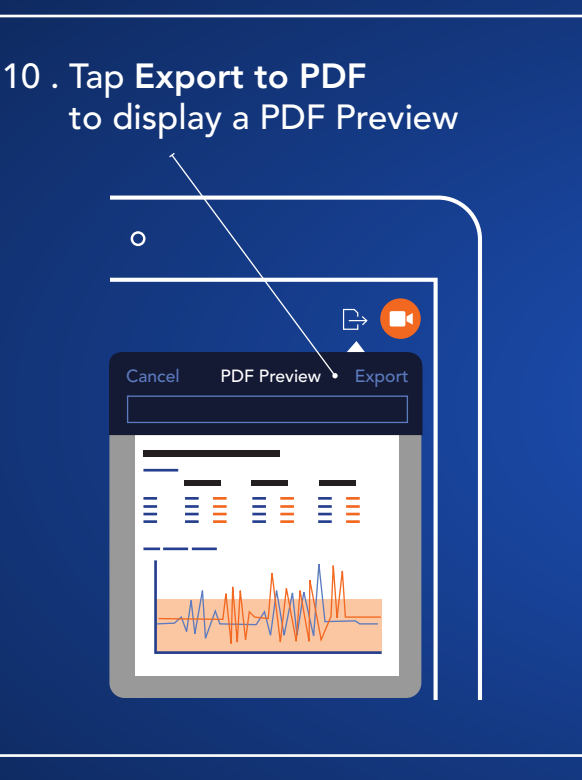

## 11 . Download Capture.U Desktop www.vicon.com/downloads/software

Analyze your data and access walk-throughs and documentation.

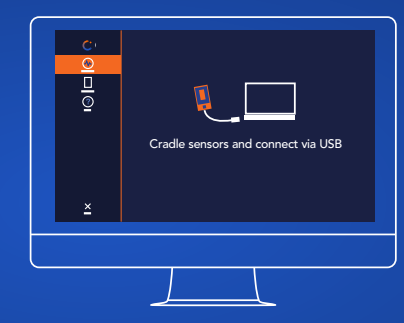

For regulatory information and links to other language versions of this guide, go to docs.vicon.com/display/IMU/

Copyright © 2019–2022 Vicon Motion Systems Ltd. All rights reserved. Vicon® is a registered trademark of Oxford Metrics plc. IMeasureU is a trademark of IMeasureU Ltd in New Zealand. Other product and company names herein may be the trademarks of their respective owners. Vicon Motion Systems is an Oxford Metrics plc company. IMeasureU is a wholly owned subsidiary of Vicon Motion Systems Ltd.